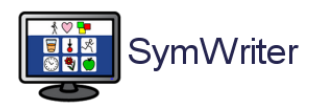

# Come scrivere un testo simbolizzato

#### Sommario

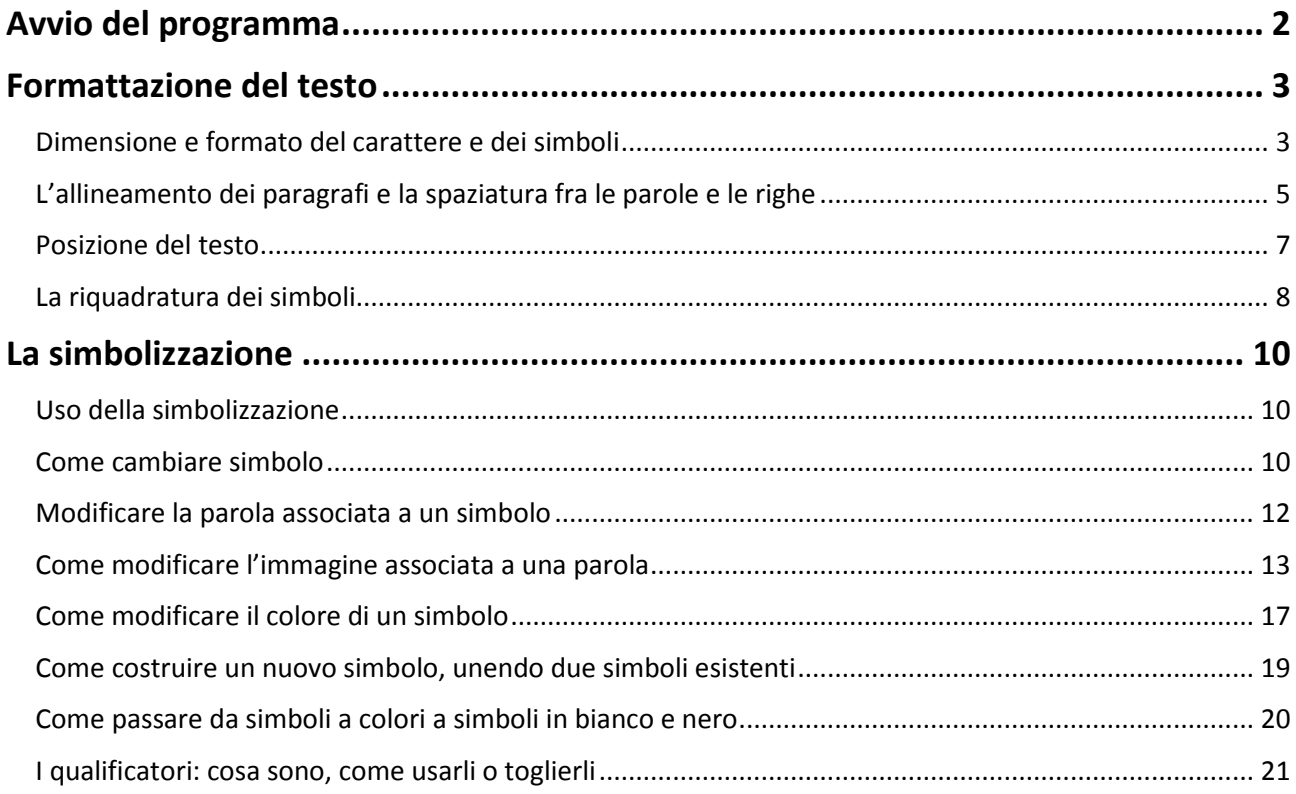

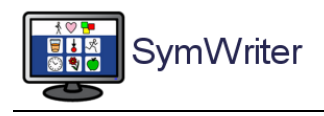

## <span id="page-1-0"></span>Avvio del programma

Quando avviate il programma Symwriter vi appare la Maschera di Avvio. In genere, il suo aspetto grafico è come quello mostrato nella figura qui sotto.

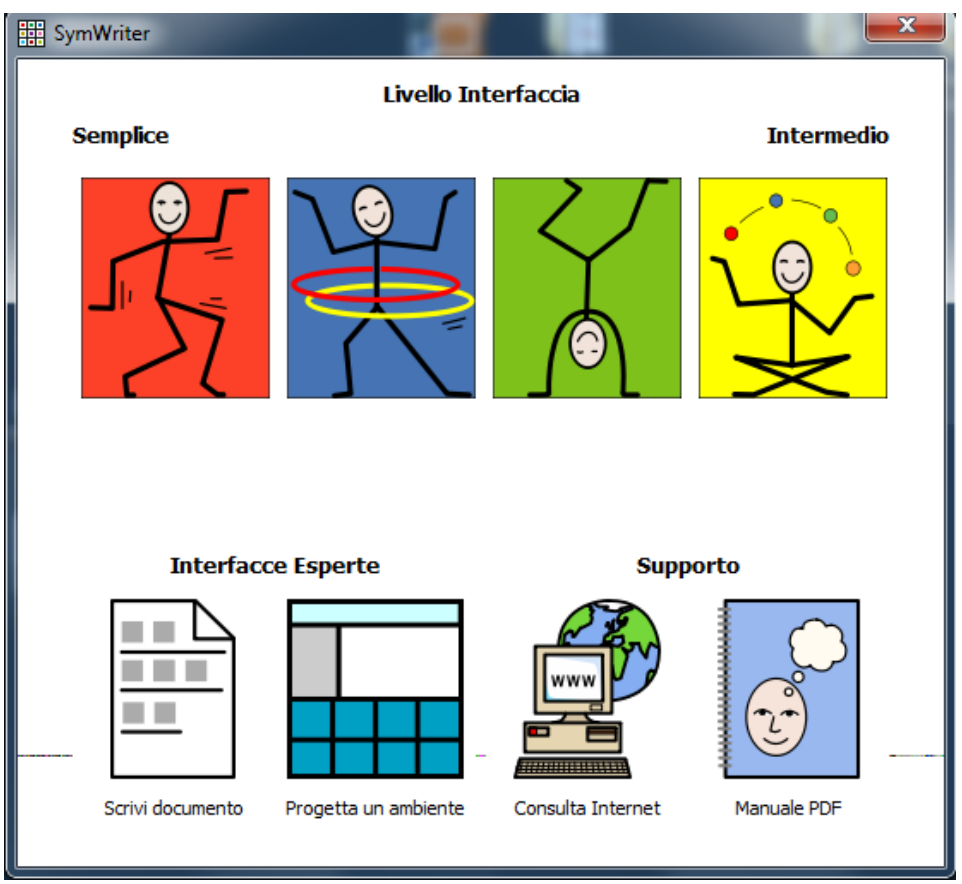

In questa Maschera potrete scegliere tra i vari tipi d'interfaccia disponibili per la scrittura di un documento:

- **quando è uno studente ad utilizzare il programma, fate click su uno dei bottoni a colori**. Questi bottoni vi portano all'interno del sistema di scrittura presentando diversi livelli di semplificazione dell'interfaccia. L'interfaccia più semplice è quella sulla sinistra (rossa), quella relativamente più complessa è quella di destra (gialla).
- **Quando il programma viene utilizzato da un adulto, fate click sul bottone "Scrivi documento"** che vi mostrerà l'interfaccia completa per creare documenti
- Se avete progettato delle interfacce personalizzate, su questa maschera appariranno anche delle icone aggiuntive.

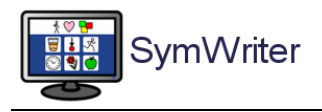

## <span id="page-2-0"></span>Formattazione del testo

#### <span id="page-2-1"></span>Dimensione e formato del carattere e dei simboli

Symwriter vi permette di stabilire quale tipo di carattere usare, quale dimensione del carattere, quale dimensione dei simboli.

#### Scrivete la parola "CASTELLO"

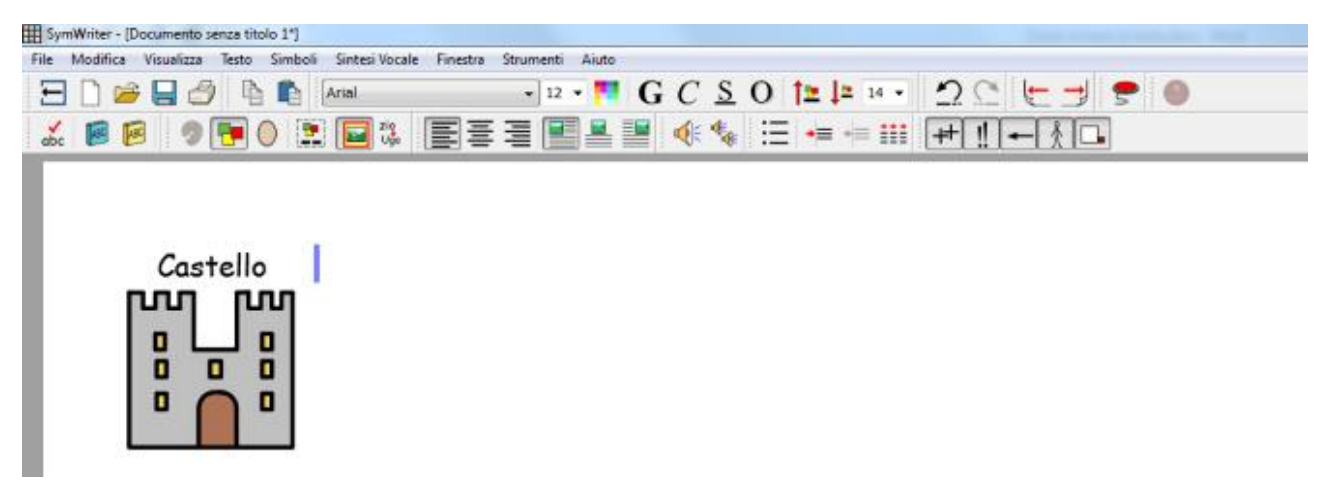

**L'impostazione standard** del carattere è Comic Sans MS. Noi vi consigliamo di scegliere un carattere a più alta leggibilità come Arial, Source Sans, Verdana. L'impostazione della dimensione dei simboli è 14.

Evidenziate la parola CASTELLO.

Per il momento, selezionate Arial 12.

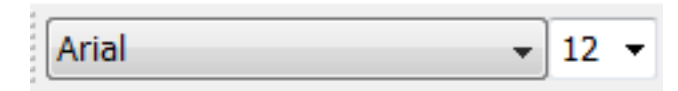

I bottoni a fianco, vi permettono di modificare il carattere in Grassetto, Italico, Sottolineato, Ombreggiato come accade in tutti i principali programmi di scrittura.

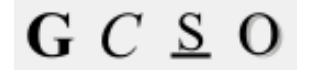

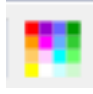

.

Questo bottone vi permette, invece, di selezionare il colore del testo. Fate click per aprire la finestra di cambio del colore. Provate a cambiarlo.

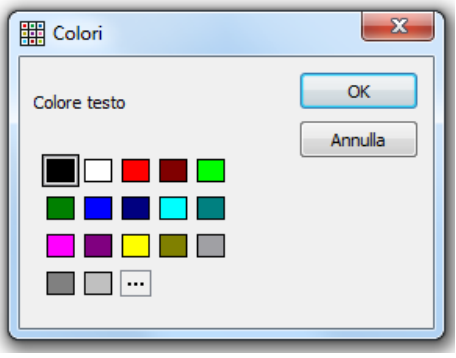

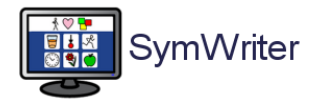

Per modificare la dimensione dei simboli, agite sul menù numerico a fianco delle frecce

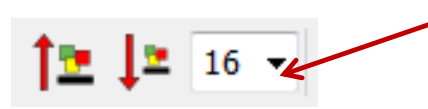

Per modificare insieme la dimensione sia del carattere che dei simboli, agite sulle frecce

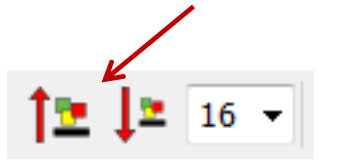

Per modificare la dimensione dei simboli potete anche agire sul menù del programma selezionando la linguetta Simboli e poi la voce Dimensione dei Simboli.

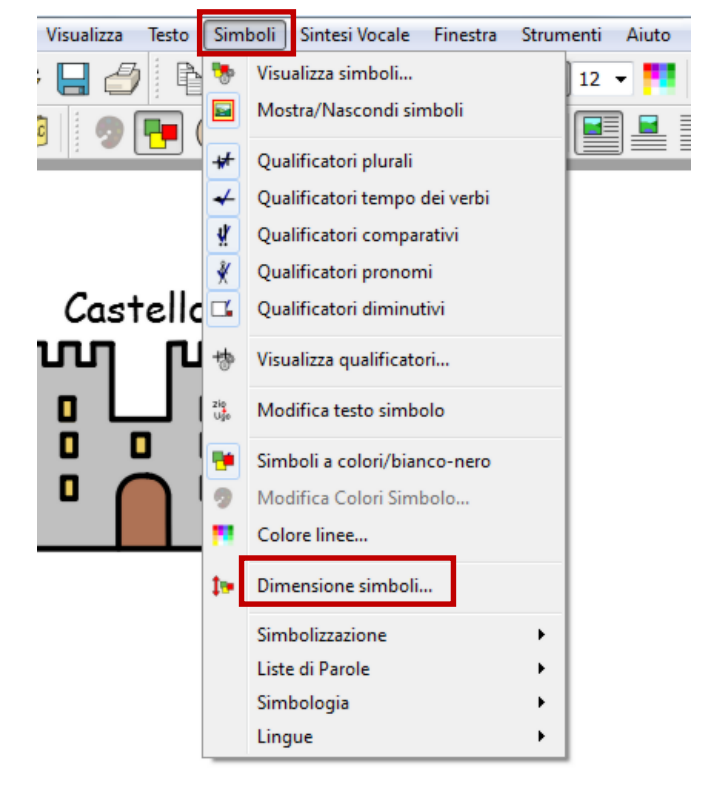

Fate delle prove per familiarizzare con questi comandi. Al termine riportate i parametri come segue: Arial 12, simboli 14, colore nero.

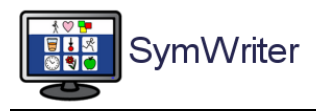

### <span id="page-4-0"></span>L'allineamento dei paragrafi e la spaziatura fra le parole e le righe

Scrivete queste frasi:

*Mio fratello è nato giovedì. Ieri la mamma è tornata. Mio fratello dormiva tranquillo nella carrozzina.*

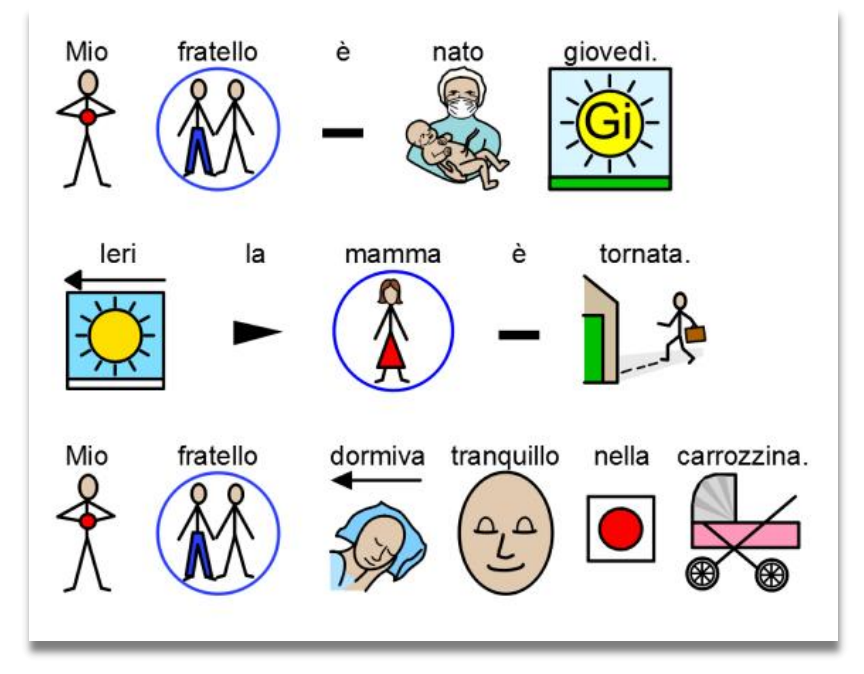

Potete decidere di modificare la spaziatura orizzontale tra le parole o i simboli. Inoltre, potete cambiare la spaziatura fra le righe e inserire uno spazio aggiuntivo tra i paragrafi.

Selezionate tutto il testo che avete scritto e fate click sul menù Testo, poi selezionate Paragrafo …

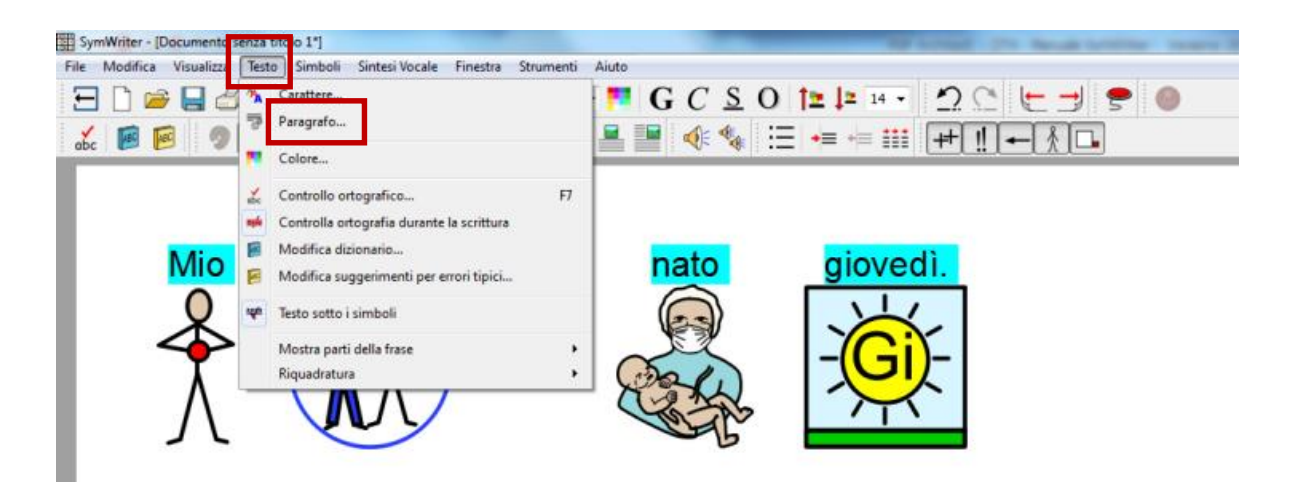

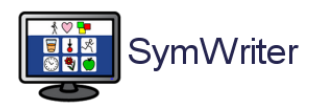

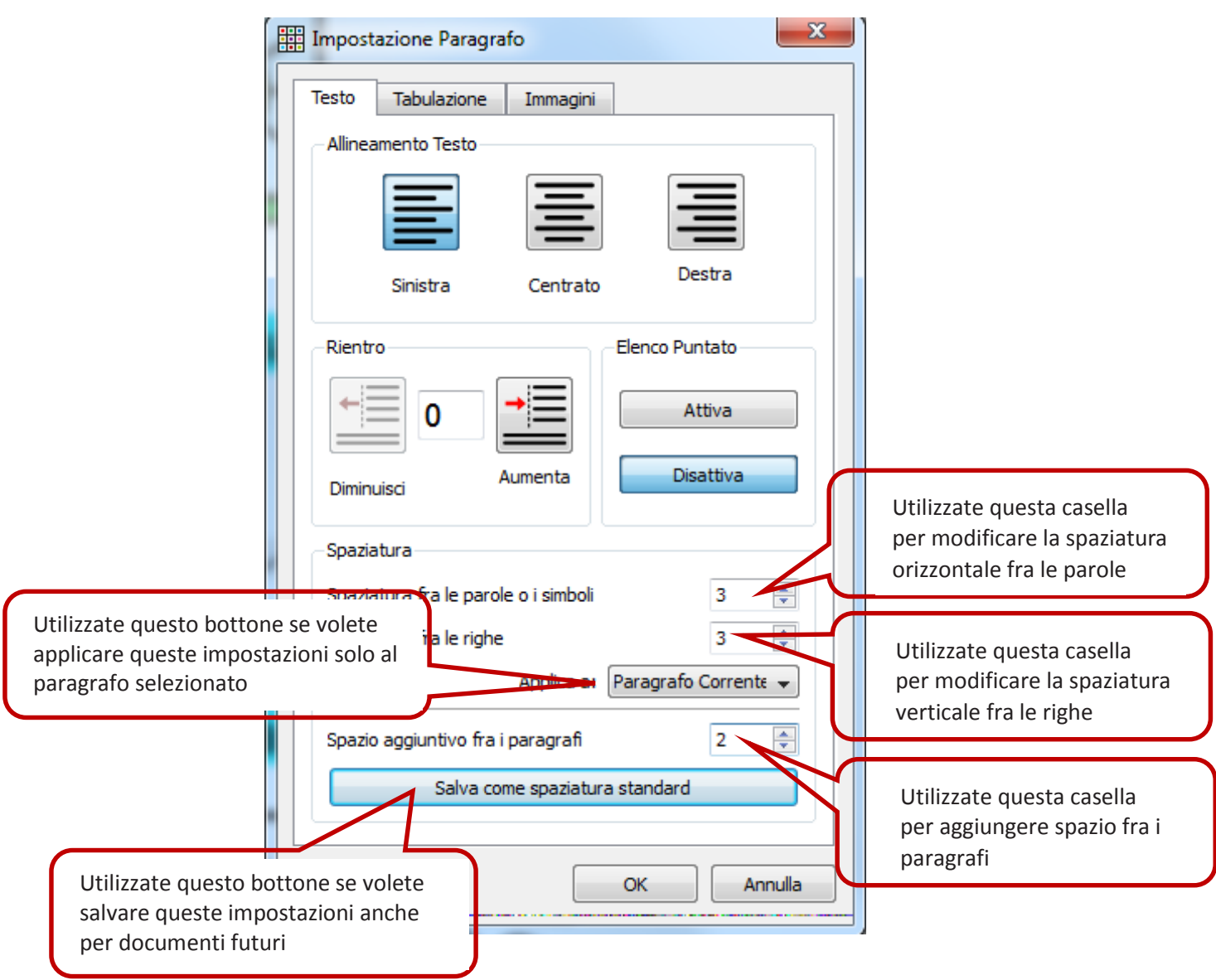

Noi vi consigliamo di impostare questi parametri

- $\bullet$  Spaziatura fra le parole o simboli = 3
- Spaziatura fra le righe =  $3$
- $\bullet$  Spazio aggiuntivo fra i paragrafi = 3

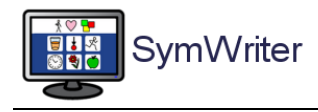

### <span id="page-6-0"></span>Posizione del testo

Symwriter è impostato per scrivere le parole in basso e riportare il simbolo in alto, sopra la parola. Questo funzionamento può essere modificato e voi potete decidere se volete che il testo appaia sopra o sotto i simboli.

Potete impostare questa opzione, selezionate il menù Testo e poi l'opzione Testo sopra i simboli. Se invece il testo si trova già sopra i simboli, sempre dal menù Testo, selezionate l'opzione Testo sotto i simboli.

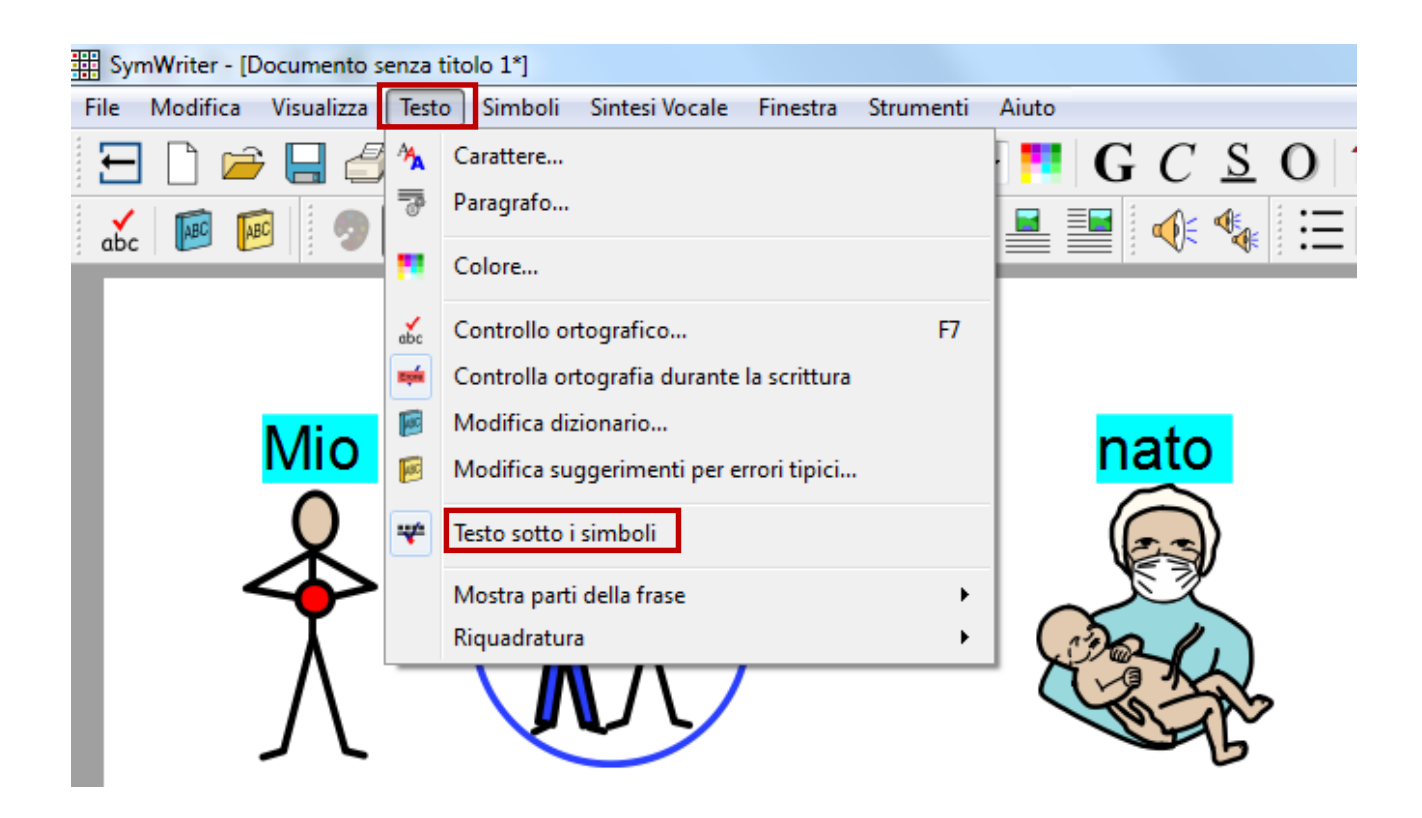

Anche in questo caso vi consigliamo di provare le diverse impostazioni per verificarne il funzionamento. Al termine selezionate l'opzione TESTO SOPRA I SIMBOLI.

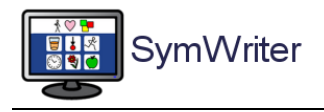

#### <span id="page-7-0"></span>La riquadratura dei simboli

Nella barra del menù si trova un'icona che governa il sistema di riquadratura.

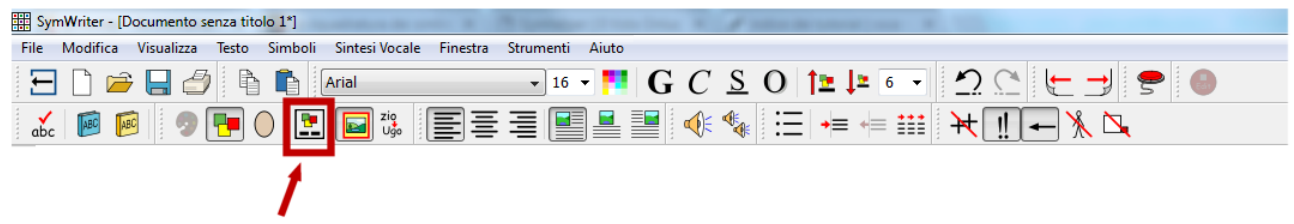

Cliccando ripetutamente su questa icona, essa cambia aspetto, mostrando l'impostazione attiva in quel momento:

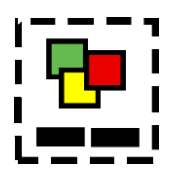

nessuna riquadratura attiva

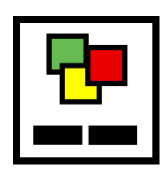

attivata la riquadratura con **testo interno alla cornice**

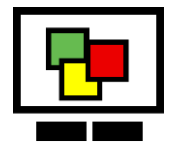

attivata la riquadratura con **testo esterno alla cornice**

In entrambe le forme di riquadratura, quella con testo interno alla cornice e quella con testo esterno alla cornice, è possibile scegliere la **posizione del testo, sopra o sotto** (come descritto nel paragrafo precedente)**.**

Sono, invece. stabiliti dal software e non modificabili i parametri:

- spessore e colore della cornice
- distanza fra i simboli riquadrati

La riquadratura di Symwriter non compromette alcuna delle funzioni di simbolizzazione del programma (vedi prossimo capitolo).

Potete continuare a:

 associare più parole a un unico simbolo (con l'uso del tasto F11): la riquadratura terrà conto della lunghezza del testo corrispondente al simbolo e, se la forma quadrata non è sufficiente, allargherà la cornice creando un rettangolo minimo e sufficiente a far corrispondere esattamente il testo al simbolo;

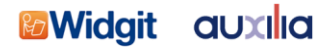

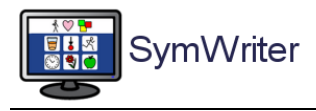

- separare eventuali idioms del sistema: la riquadratura agirà sui simboli che sono stati separati;
- cambiare l'immagine corrispondente al simbolo: la riquadratura agirà sulla vostra immagine personale come su qualunque simbolo Widgit;
- aumentare e diminuire la dimensione del simbolo e della scrittura anche quando la riquadratura è già presente: la cornice si adatterà alle vostre nuove impostazioni.

Non è necessario impostare la riquadratura prima di iniziare il lavoro: potreste anche riquadrare il testo anche dopo averlo completato (benché questa opzione non sia consigliabile perché vi impedisce di valutare da subito come risulta l'impaginazione), oppure variare il tipo di riquadratura (testo interno/esterno, sopra/sotto) in corso d'opera.

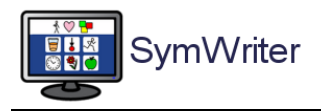

### <span id="page-9-0"></span>La simbolizzazione

#### <span id="page-9-1"></span>Uso della simbolizzazione

Scrivete la frase "Ho letto a letto " e guardate cosa succede.

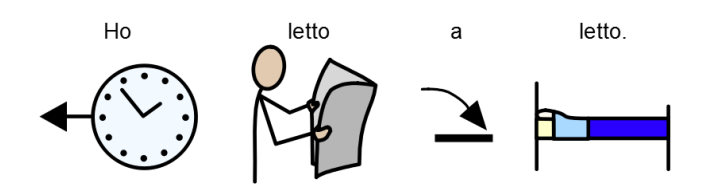

Non appena il sistema di simbolizzazione disporrà di informazioni sufficienti per comprendere che la prima parola è un verbo, cambierà il relativo simbolo.

### <span id="page-9-2"></span>Come cambiare simbolo

Scrivete la frase "Lavoro con il computer"

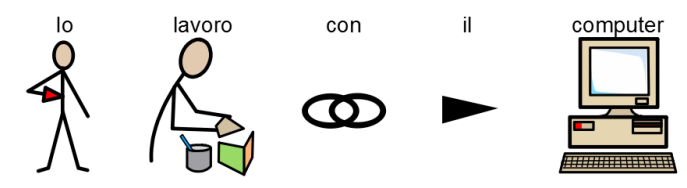

Posizionate il cursore sulla parola LAVORO: nell'area di destra compaiono diversi simboli associati a questa parola

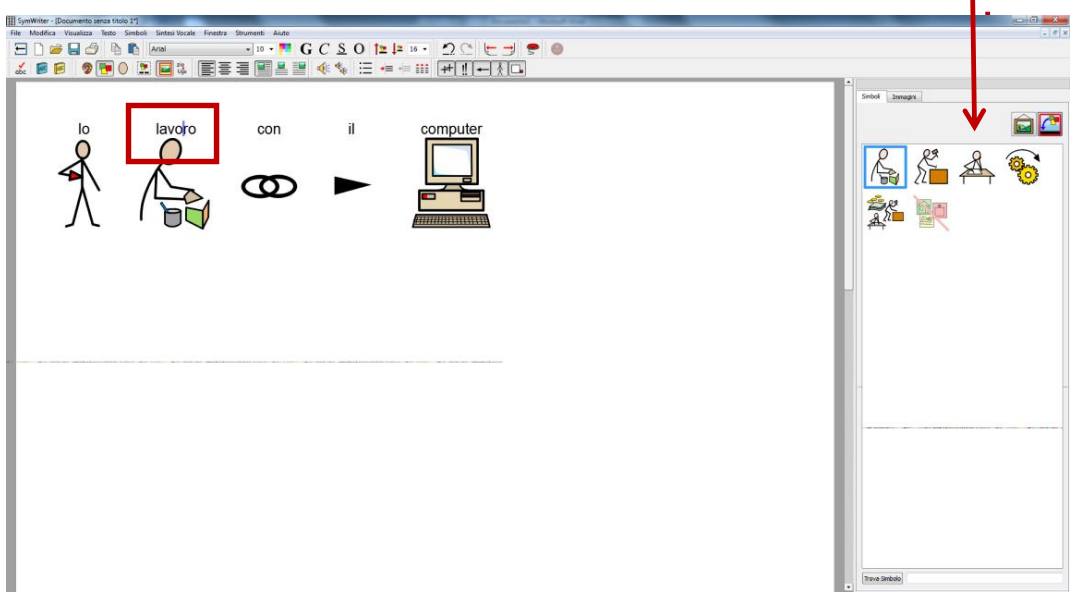

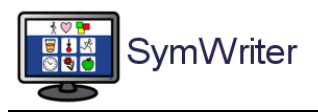

Mantenendo il cursore del testo sulla parola, portate il mouse nell'area dei simboli e fate click su un simbolo diverso: il simbolo viene automaticamente sostituito.

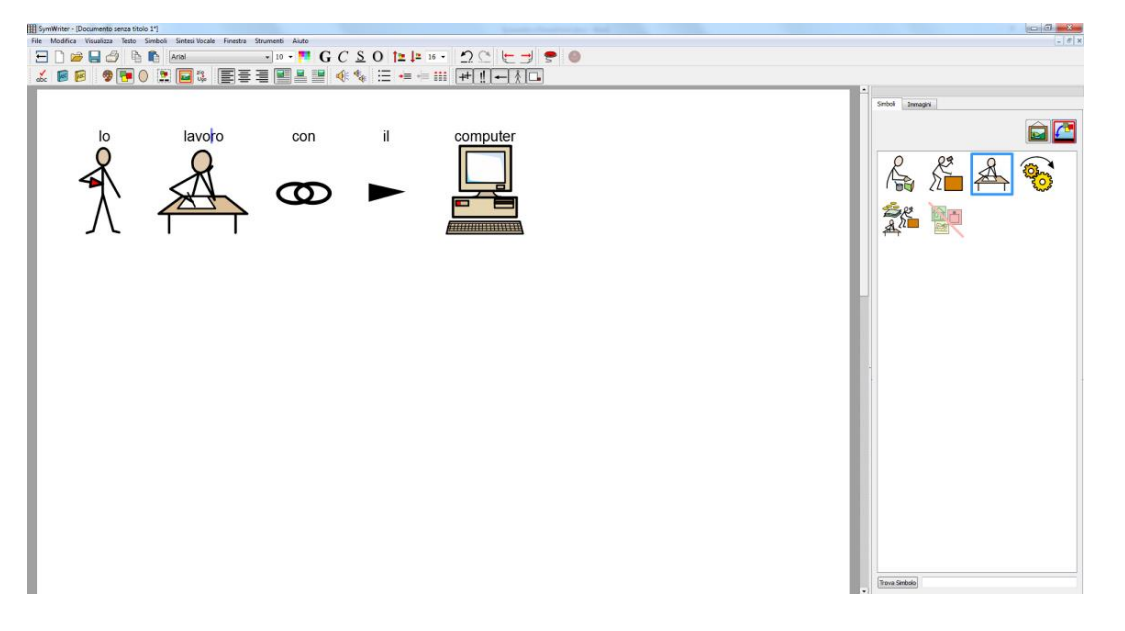

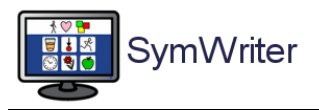

#### <span id="page-11-0"></span>Modificare la parola associata a un simbolo

#### Scrivete la frase "Mangio la bistecca"

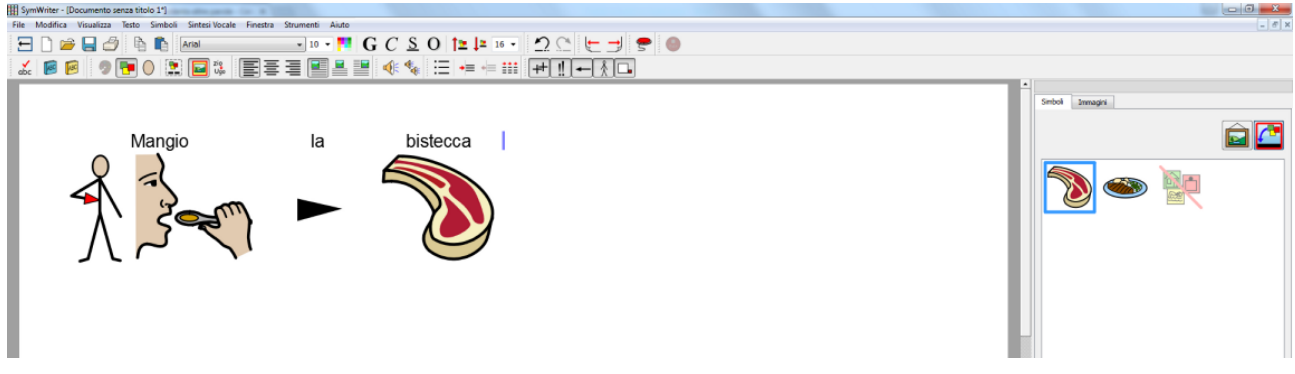

Ora poniamo di voler sostituire la parola "bistecca" con "fiorentina".

Posizionate il cursore del testo sulla parola BISTECCA; **premete il tasto F11**: la parola è scomparsa. Ora scrivete FIORENTINA poi fate click col mouse in un punto qualunque del foglio, lontano dalla parola.

La parola BISTECCA è stata sostituita da FIORENTINA.

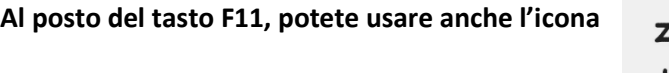

**KBBODDDIEIEEEE** ◈ ◈ ⊟ ┾ ┾ ╩ ╇ ‼ ━ ▓□  $La$ fiorentina

Jao

Ora cancellate tutta la frase e scrivete "La fiorentina mi piace"

Potete vedere che Symwriter ha memorizzato la parola FIORENTINA associata al simbolo di BISTECCA. Fino a che continuerete a scrivere in questo documento, Symwriter ricorderà sia la parola BISTECCA che la parola FIORENTINA associate allo stesso simbolo.

**Attenzione**: una volta chiuso il documento, Symwriter "dimenticherà" la parola FIORENTINA e non potrete averla associata al simbolo di BISTECCA in altri documenti. Per ottenere modifiche permanenti dei simboli o per inserire simboli personali dovrete utilizzare il programma GESTORE LISTE DI PAROLE che vi è stato fornito con Symwriter (consultate il Tutorial specifico per queste funzioni).

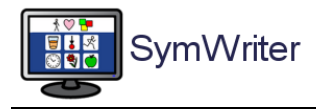

#### <span id="page-12-0"></span>Come modificare l'immagine associata a una parola

Scrivete la frase "Ho visto un coniglio in giardino" e posizionatevi col cursore del testo sulla parola CONIGLIO

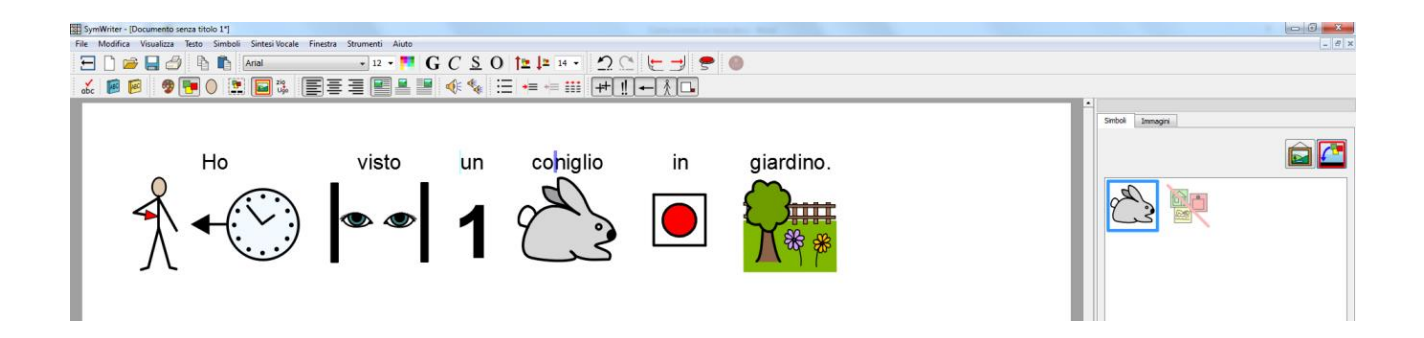

Potreste voler cambiare l'immagine associata alla parla coniglio.

Per farlo avete 2 possibilità:

**1. selezionate nell'area di destra la linguetta Immagini:** 

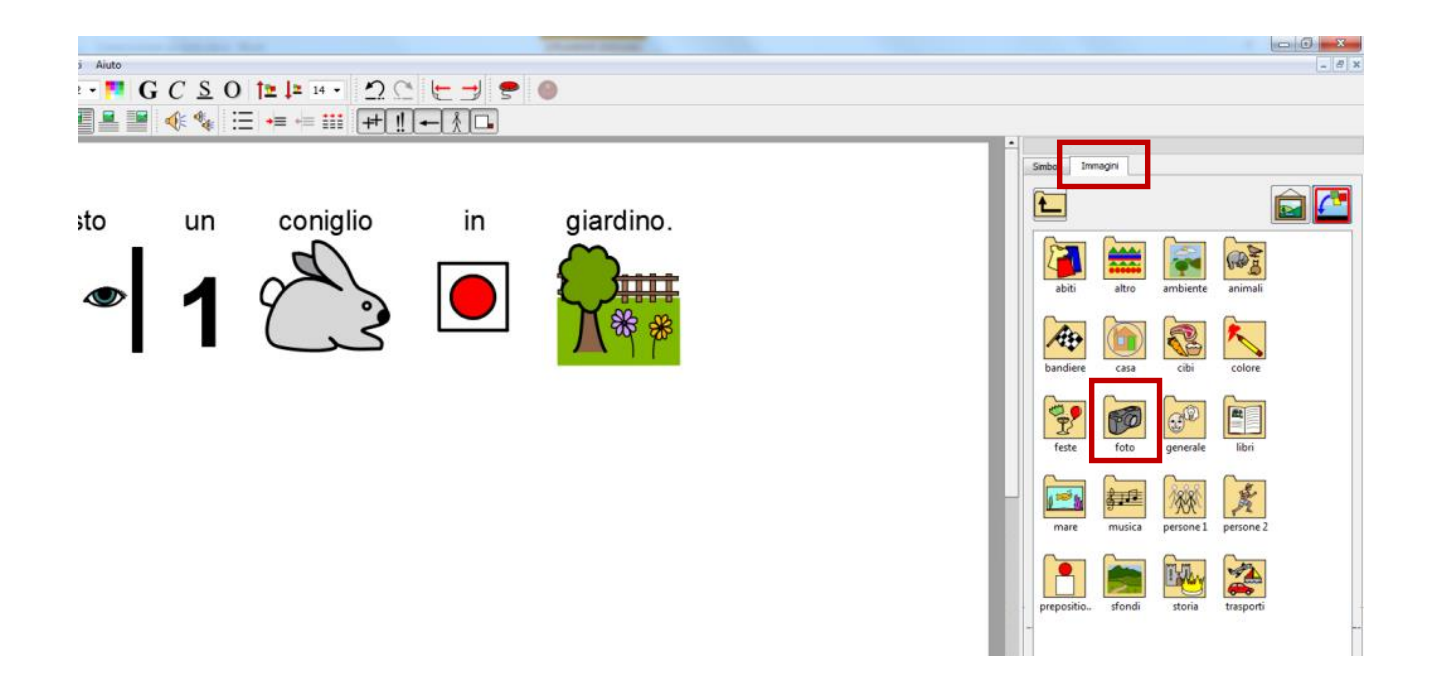

Vi si apriranno delle cartelle che contengono immagini supplementari, non contenute nel sistema dei simboli. Selezionate la cartella FOTO e, all'interno, troverete anche la fotografia di un coniglio.

![](_page_13_Picture_0.jpeg)

![](_page_13_Picture_1.jpeg)

![](_page_13_Picture_2.jpeg)

Ora selezionate il bottone che vi permetterà di sostituire questa immagine al simbolo standard di CONIGLIO

![](_page_13_Picture_42.jpeg)

![](_page_14_Picture_0.jpeg)

Ora fate click sulla fotografia del coniglio e poi fate click sulla parola CONIGLIO nel vostro foglio. Il simbolo sarà sostituito dalla fotografia.

![](_page_14_Picture_3.jpeg)

**2. selezionate nell'area di destra la linguetta Immagini:** 

![](_page_14_Picture_48.jpeg)

![](_page_15_Picture_1.jpeg)

![](_page_15_Picture_2.jpeg)

Utilizzate i bottoni nel margine inferiore di quest'area per navigare nelle cartelle del vostro computer e importare un'immagine che avete in precedenza salvato.

Per inserirla impiegate la stessa procedura descritta al punto 1

**Ricordate**: Symwriter terrà conto di queste nuove associazioni per l'intero documento che state realizzando. Se scriverete nuovamente la parola CONIGLIO, il programma vi darà la possibilità di scegliere fra il simbolo standard e la nuova immagine che avete importato. Una volta chiuso il documento, però, Symwriter "dimenticherà" il nuovo simbolo e non potrete averlo associato alla parola CONIGLIO in altri documenti. Per ottenere in modo permanente nuovi simboli personali dovrete utilizzare il programma GESTORE LISTE DI PAROLE che vi è stato fornito con Symwriter (consultate il Tutorial specifico per queste funzioni).

![](_page_16_Picture_0.jpeg)

#### <span id="page-16-0"></span>Come modificare il colore di un simbolo

Scrivete la frase: "Ho acquistato un morbido maglione verde". Noterete che il simbolo che appare per la parola MAGLIONE è azzurro.

![](_page_16_Figure_4.jpeg)

Per maggiore coerenza potreste desiderare che il maglione avesse il colore giusto.

Posizionatevi sulla parola maglione e fate click sull'icona della tavolozza.

![](_page_16_Figure_7.jpeg)

![](_page_16_Picture_8.jpeg)

Si aprirà una finestrella che vi permetterà di cambiare il colore. Fate click sui bottoncini del colore da cambiare e modificate secondo le vostre esigenze.

![](_page_17_Picture_0.jpeg)

![](_page_17_Picture_2.jpeg)

Al termine fate click su OK per approvare la modifica.

**Ricordate**: ancora una volta Symwriter terrà conto di questa scelta per tutta la durata del documento.

Ora, potreste cancellare la parola VERDE e, utilizzando il tasto F11, potreste associare al simbolo l'intera dicitura MAGLIONE VERDE.

![](_page_17_Figure_6.jpeg)

![](_page_18_Picture_1.jpeg)

#### <span id="page-18-0"></span>Come costruire un nuovo simbolo, unendo due simboli esistenti

Poniamo che "uovo nero", "uovo a macchie" e "uovo bianco" siano i personaggi di una storia, come nel noto libro *Oh, che uovo!*

Scrivete: uovo nero uovo pallini uovo bianco

![](_page_18_Figure_5.jpeg)

Ora evidenziate le due parole UOVO NERO, premete F11, scrivete "uovo nero" e fate click in un punto del foglio lontano. Ripetete la stessa operazione per UOVO PALLINI, scrivendo "uovo a pallini" e per UOVO BIANCO scrivendo "uovo bianco".

Otterrete questo risultato

![](_page_18_Figure_8.jpeg)

Il senso di questa operazione vi apparirà più chiaro se ora aggiungerete la riquadratura.

![](_page_18_Figure_10.jpeg)

Questi nuovi simboli saranno i personaggi della vostra ipotetica storia.

![](_page_18_Figure_12.jpeg)

![](_page_19_Picture_0.jpeg)

### <span id="page-19-0"></span>Come passare da simboli a colori a simboli in bianco e nero

Scrivete la frase "La tigre era nascosta"

![](_page_19_Picture_4.jpeg)

![](_page_19_Picture_5.jpeg)

![](_page_19_Picture_6.jpeg)

![](_page_19_Picture_7.jpeg)

l,

Ora evidenziate tutto il testo e, col mouse, agite sul bottone con i tre piccoli quadrati colorati.

![](_page_19_Picture_9.jpeg)

Facendo click su questo bottone i simboli passeranno da colore a bianco-nero e viceversa.

![](_page_19_Picture_11.jpeg)

![](_page_19_Picture_12.jpeg)

![](_page_19_Picture_13.jpeg)

![](_page_19_Picture_14.jpeg)

![](_page_20_Picture_1.jpeg)

#### <span id="page-20-0"></span>I qualificatori: cosa sono, come usarli o toglierli

Un simbolo può possedere un qualificatore per indicare il plurale, il tempo verbale, la persona del verbo, il diminutivo o il superlativo.

I qualificatori attivi sono rappresentati sulla barra del menù

![](_page_20_Picture_5.jpeg)

Scrivete la parola "carote" e posizionate il cursore del testo sulla parola. Ora agite su questo bottone e vedrete scomparire e comparire il qualificatore del plurale.

Scrivete la parola "pessimo" e posizionate il cursore del testo sulla parola. Ora agite su questo bottone e vedrete scomparire e comparire il qualificatore del superlativo.

Scrivete la parola "vide" e posizionate il cursore del testo sulla parola. Ora agite separatamente su questi bottoni e vedrete scomparire e comparire il qualificatore del tempo e della persona del verbo.

Scrivete la parola "casina" e posizionate il cursore del testo sulla parola. Ora agite su questo bottone e vedrete scomparire e comparire il qualificatore del diminutivo.

**Utilizzate questa possibilità per semplificare la simbolizzazione del testo ogni volta che lo riterrete necessario.**

![](_page_20_Picture_119.jpeg)

![](_page_20_Figure_12.jpeg)

![](_page_20_Figure_13.jpeg)

![](_page_20_Picture_14.jpeg)